## **بسمه تعایل**

## **راهنمای ثبت نام دوره تابستان سال 1402**

دانشجویانی که قصد دارند یک یا چند واحد درسی (حداکثر ۶ واحد ر ی و در صورت دانش آموختگ 8 واحد( را به عنوان میهمان در دانشگاه صنعتی خواجه نصیرالدین طوسی اخذ نمایند، برابر مقررات و در بازه زمانی یس تعیریی شده درتقویم آموز **)19 لغایت 20 تریماه(** یمتوانند طبق مراحل ذیل، نسبت به ثبت نام و انتخاب یواحد اقدام نمایند. توصیه میشود پیش از اقدام به ثبت نام، مدارک مورد نیاز تهیه گردد تا در حین ثبتنام مشکلی بوجود نیاید. لازم به توضیح است، این راهنما جهت ثبت نام و انتخاب واحد دانشجویان میهمان از سایر دانشگاه ها تنظیم شده است، لذا دانشجویان دانشگاه صنعتی خواجه نصیرالدین طوسی برای ثبت نام در ترم تابستان نیازی به دنبال کردن این راهنما نخواهند داشت و یم بایست طبق روال ترم های عادی، به منوی ثبت نام اصیل در سامانه گلستان مراجعه نمایند . **مدارک مورد نیاز:**

> -1 اسکن یک قطعه عکس 4×3 با فرمت JPG ۲- اسکن معرفی نامه دانشگاه مبداء (حداکثر ۲۵۰ کیلو بایت) با فرمت JPG ی ر ۔<br>۳- کارت بانکی عضو شبکه شتاب با رمز پویای فعال جهت پرداخت الکترونیکی **مراحل ثبت نام:**

۱- از طریق مرورگر Internet Explorer به صفحه اصلی سامانه آموزشی گلستان به آدرس https://golestan.kntu.ac.ir وارد شوید و بر روی دکمه ورود به سیستم کلیک نمائید.

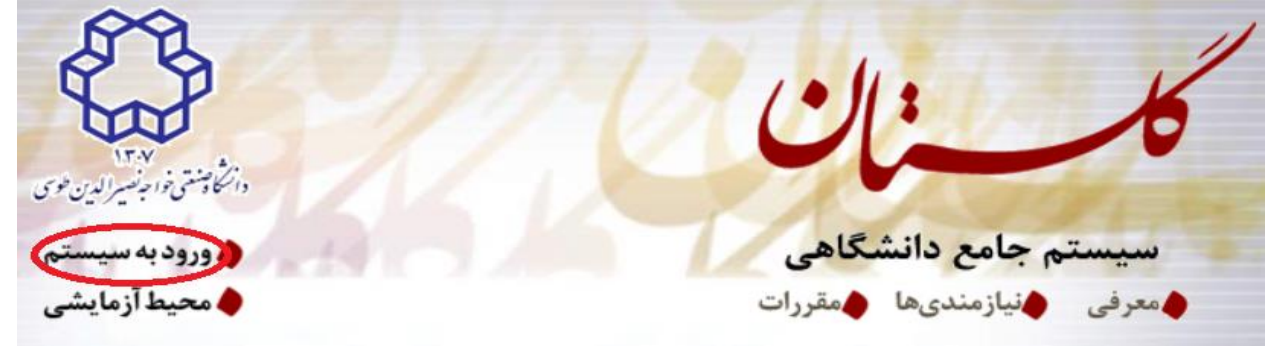

۲- در صفحهای که باز میشود، ابتدا بر روی پیوند متقاضی مهمانی و پس از ورود کد نمایش داده شده، بر روی دکمه ورود کلیک نمائید.

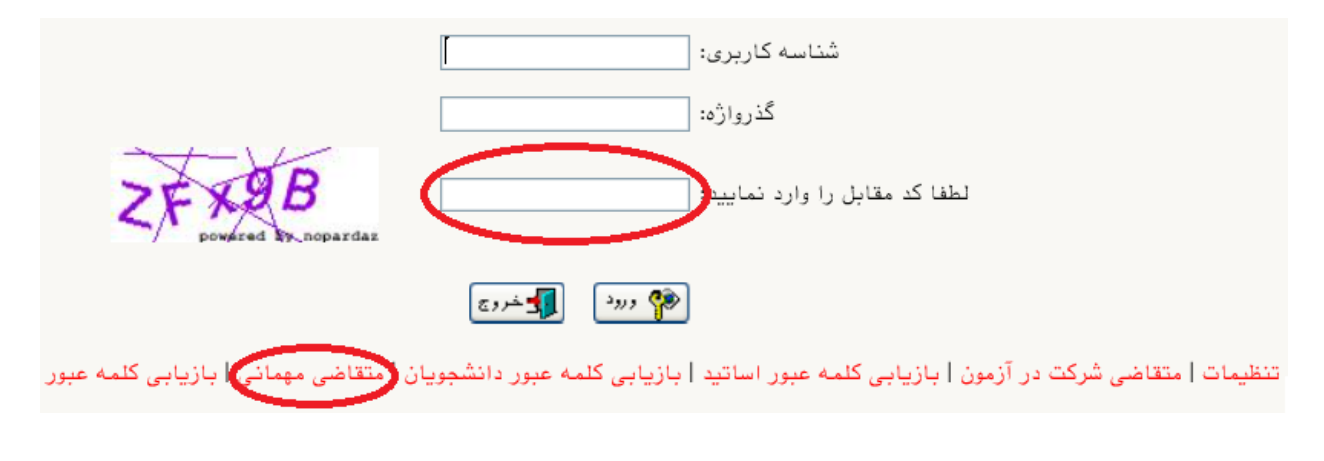

-3 پس از ورود به صفحه جدید، به گزینهی دانشجو ← پذیرش مهمان ← ثبت مشخصات اولیه دانشجویان متقاضی مهمان در این دانشگاه وارد شوید.

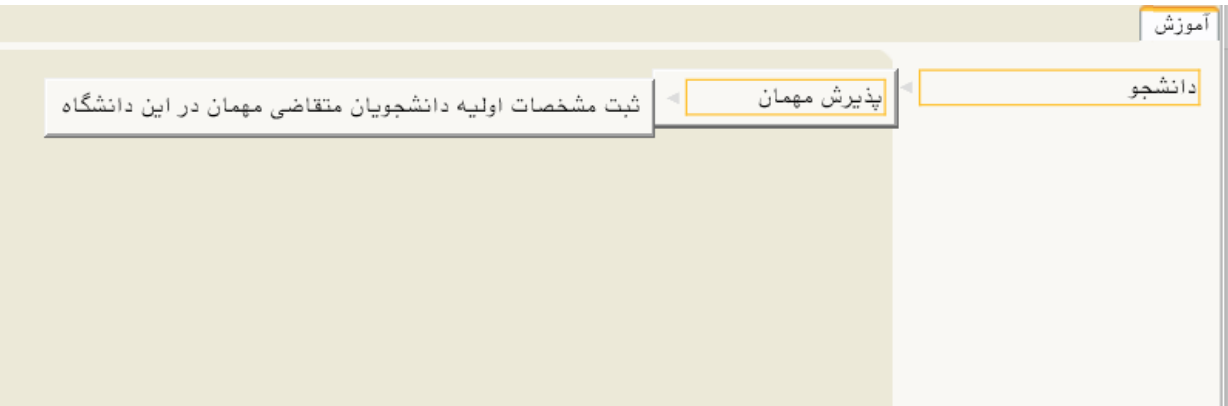

-4 در صفحه باز شده، اطالعات خواسته شده را با دقت تکمیل نموده و بر روی گزینه ثبت موقت مشخصات متقاضی کلیک نمایید. در صورتی که اطلاعات درخواستی را درست تکمیل کرده باشید پیغام ثبت با موفقیت انجام شد را مالحظه خواهید کرد، در غرثاینصورت نسبت به برطرف نمودن خطا اقدام گزینه .<br>نموده و مجداً گزینه ثبت موقت مشخصات متقاضی راکلیک نمایید. در ادامه جهت تکمیل مراحل، گزینه یخروج را از بالای صفحه انتخاب و از سیستم خارج شوید. لازم به توضیح است که دانشجویان غیرایرانی، در قسمت شماره شناسنامه و کد میل، شماره گذرنامه خود را وارد نمایند.

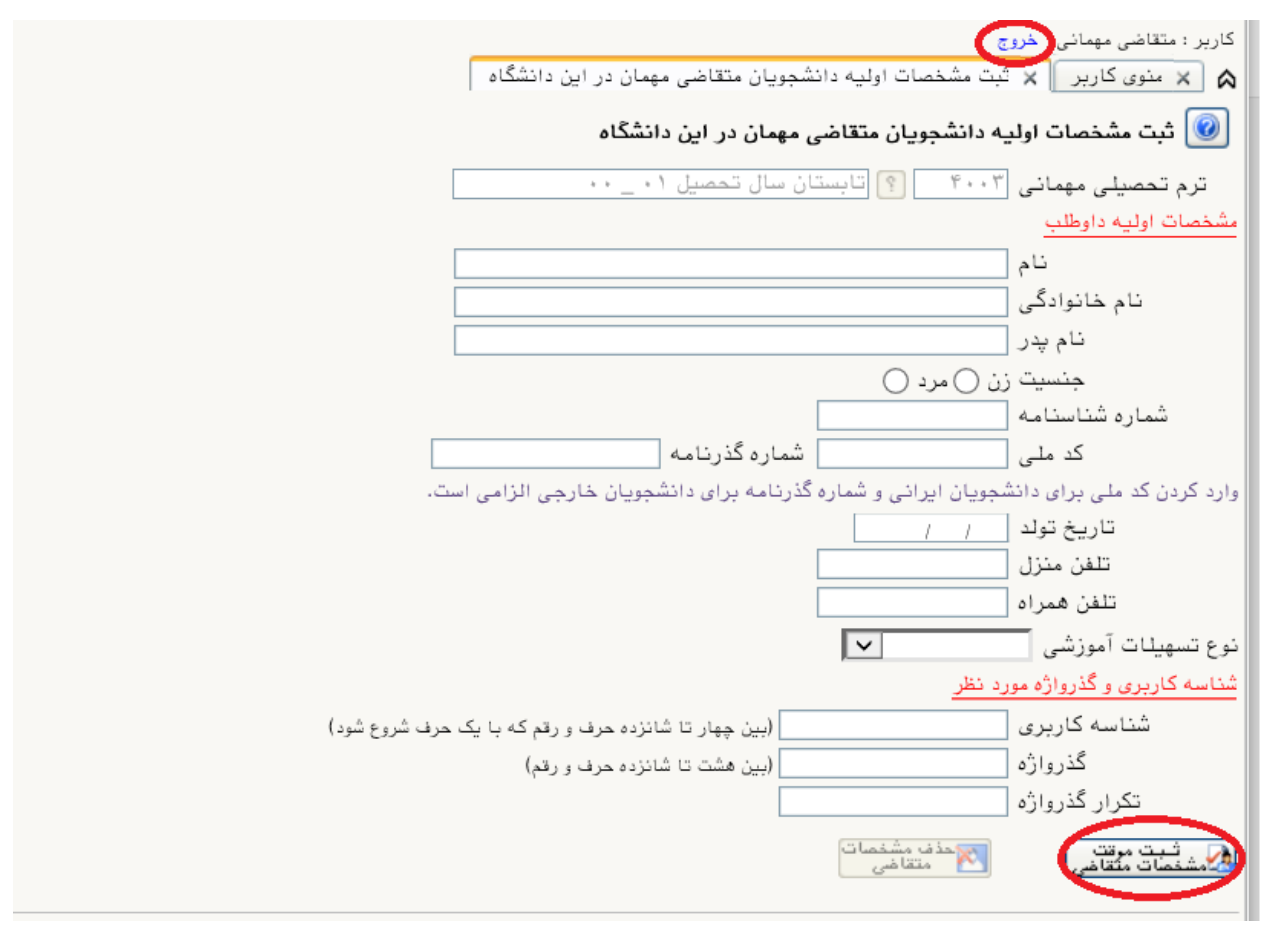

۵- در این مرحله برای ورود به سامانه آموزشی گلستان، همانند مراحل ۱ و ۲ این راهنما و این بار از طریق شناسه کاربری و گذرواژهای که در مرحله قیل تعریف کردهاید وارد سامانه گلستان شوید.

-6 پس از ورود به سیستم، با دنبالکردن مسرث، دانشجو ← پذیرش مهمان ← پذیرش غرثحضوری دانشجویان متقاضی مهمان در این دانشگاه، نسبت به تکمیل ثبت نام خود اقدام نمائید.

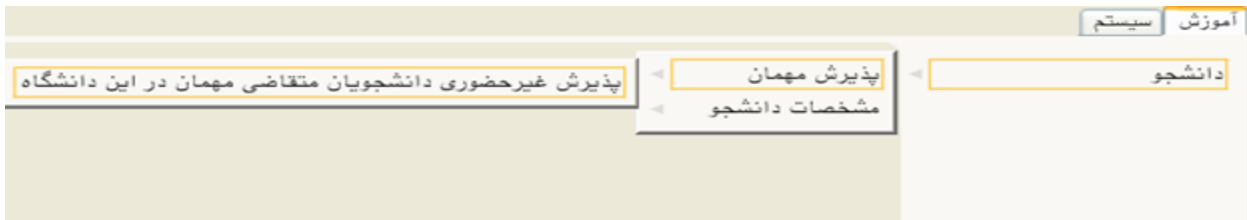

-7 در ادامه جهت تکمیل و تائید اطالعات خود، مرحله یک را از روی صفحه بازشده انتخاب نمائید.

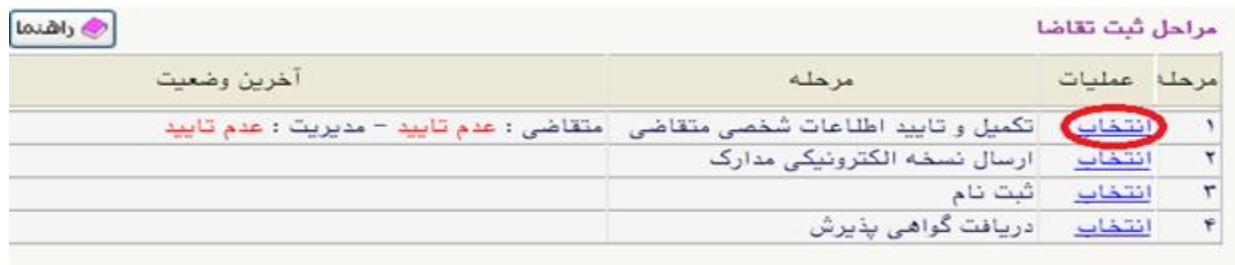

۸- در صفحه جدید، پس از تکمیل اطلاعات، گزینه وضعیت تائید متقاضی را در انتهای صفحه در حالت اطلاعات وارده را تائید می نمایم قرار داده و اعمال تغییرات نمائید.

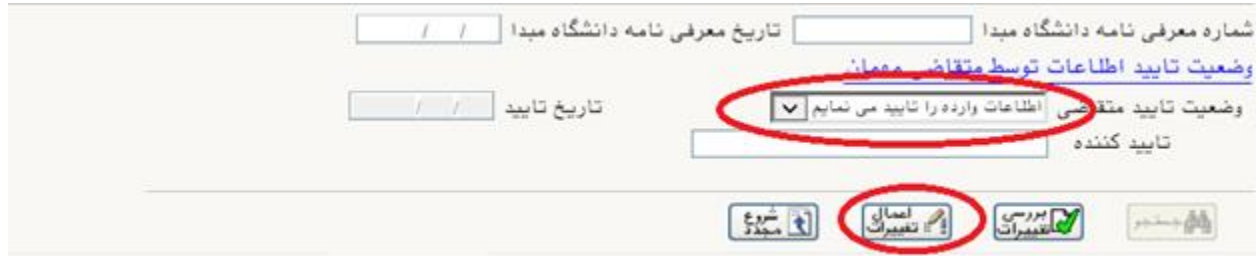

۹- در ادامه با دنبال کردن مسیر، دانشجو ← پذیرش مهمان ← پذیرش غیر حضوری دانشجویان متقاضی یمهمان در این دانشگاه، و انتخاب مرحله ۲، نسبت به ارسال نسخه الکترونیکی معرفی نامه دانشگاه مبداء ی اقدام شود.

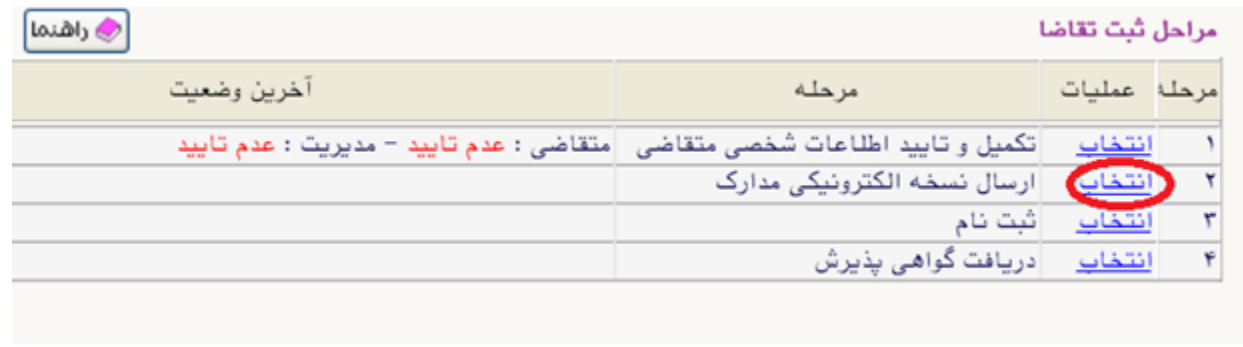

-10 پس از این مرحله، ادامه روند ثبت نام، منوط به تائید مدیریت یمباشد. لذا در این مرحله نیاز به هیچ رگونه تماس یا مراجعه ای به دانشگاه نمی باشد و تائید مدیریت حداکثر تا پایان ساعت اداری روز کاری بعد، درصورت صحت مدارک بارگذاری شده انجام خواهد شد.

-11 پس از تائید ثبت نام توسط مدیریت، در مرحله بعد، با دنبالکردن مسرث، دانشجو ← پذیرش مهمان ← پذیرش غیر حضوری دانشجویان متقاضی مهمان در این دانشگاه، و انتخاب مرحله ۳، نسبت به ثبت ًنام و اخذ واحد اقدام نمائيد. در انتخاب واحد، به تداخل دروس و رعايت سقف ۶ واحد حتماً توجه شود. یلازم به توضیح است، مسئولیت انتخاب دروس مغایر با معرفی نامه ارسالی بر عهده دانشجو خواهد بود.

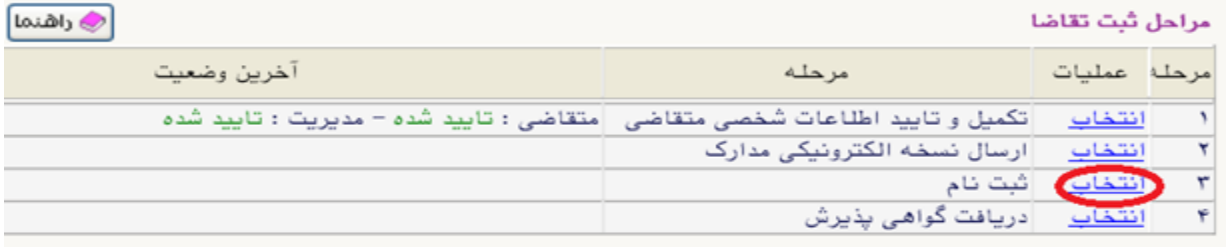

۱۲ - در مرحله ثبت نام اصلی، دروس درخواستی خود را انتخاب نموده و اعمال تغییرات نمائید.

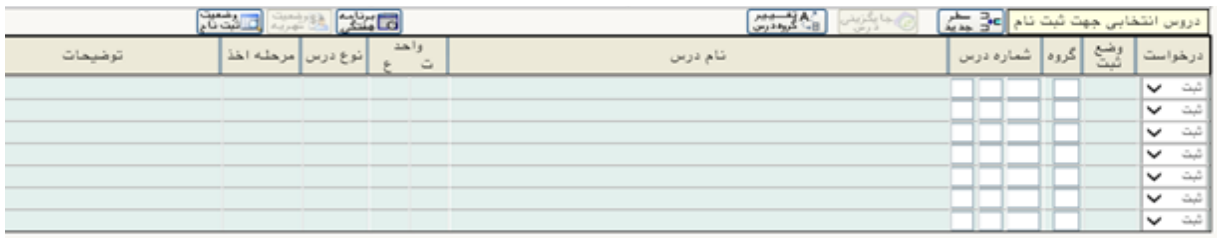

جهت انتخاب درس برای ثبت نام، شماره و گروه درس را در جدول باتا وارد نمایید یا گروه مورد نظر خود را از جدول پایین انتخاب کنید. جهت مشاهده برنامه سایر دروس ارائه شده بر روی گزینه <mark>(که انتقاب</mark> و سایر گروه های درسی جدول پایین، بر روی علامت ... در ستون گروه های درس کلیک نمایید.

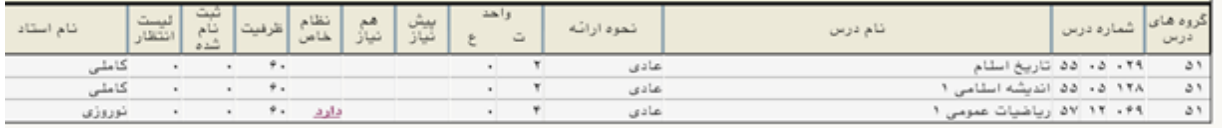

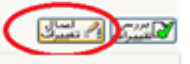

## ی۱۳ - پس از انتخاب واحد، نسبت به پرداخت الکترونیکی شهریه اقدام نمائید.

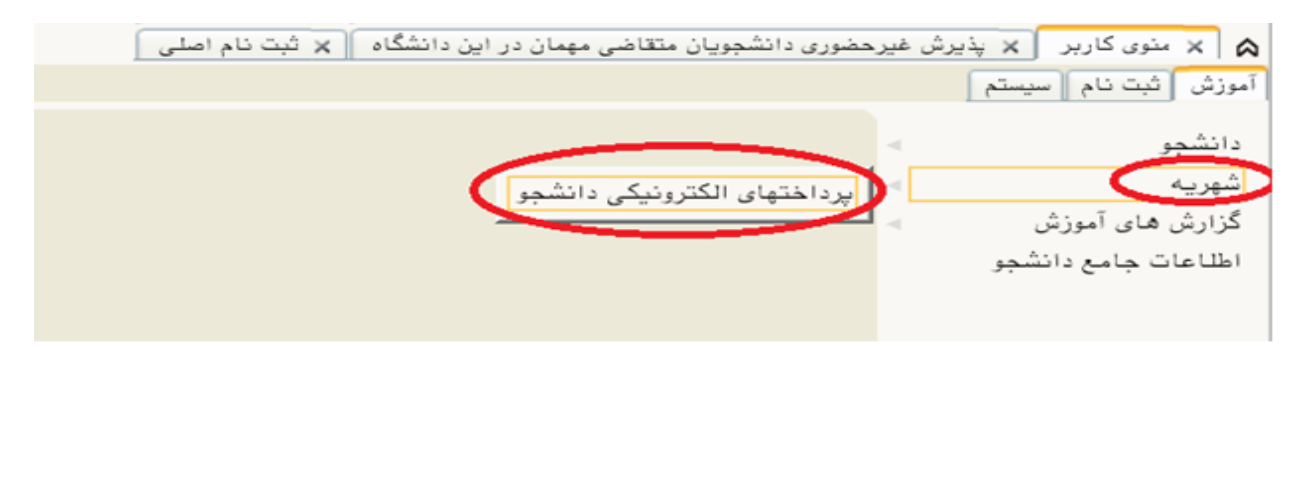

ی۱۴ - در پایان، پس از واریز الکترونیکی شهریه، با دنبال کردن مسیر، دانشجو ← پذیرش مهمان ← پذیرش غیر حضوری دانشجویان متقاضی مهمان در این دانشگاه، و انتخاب مرحله ۴، نسبت به دریافت گواهی پذیرش و نگهداری آن نزد خویش تا پایان دوره اقدام نمائید.

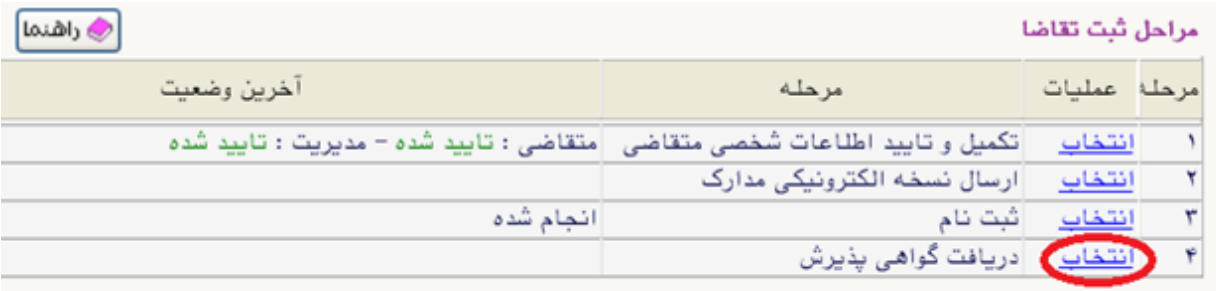

لازم به توضیح است با توجه به تقویم آموزشی، زمان ثبت نام از روز ۱۹ لغایت ۲۰ تیرماه سال ۱۴۰۲ بوده و برگزاری کلاس ها و امتحانات به شیوه حضوری می باشد.

## **با تشکر**

ب<mark>شی دانشگاه صنعتی خواجه نصیرالدین طوسی</mark> **ی مدیریت خدمات آموز**